#### **1. SIMATIC S7 中的 S7 通讯**

S7 通讯 (S7-communication) 主要用于 S7-400/400、S7-400/300 PLC 之间的通讯, 是 S7 系列 PLC 基于 MPI、PROFIBUS 和工业以太网的一种优化的通讯协议。

MPI 网: MPI 是 Multi-Point-Interface 的缩写, 中文意思是 "多点接口"。MPI 的设计面向 PG/OP 连接, 即连接 PG(调试和测试)和 OP(操作员面板)。此外,MPI 接口还可用于将多台 CPU 联网,进行 S7 基本通讯或 S7 通讯。

PROFIBUS: 过程现场总线, 开放的、独立于制造商的通信系统。在 SIMATIC 网络中, PROFIBUS 面向单元级和现场级。包含两个不同特性的版本:

- 单元级 PROFIBUS FMS 用于对时间要求不严格的、对等的智能站点之间的通信
- 现场总线 PROFIBUS DP 用于对时间要求严格的、主站和现场设备之间的循环数据交换

工业以太网: 工业级的以太网, 开放的、独立于制造商的通信系统。在 SIMATIC 中, 工业以太网用于 管理级和单元级。工业以太网的设计面向对时间要求不严格的大量数据的传送。

#### 2. S7 通讯的特点

- S7 通讯服务集成在所有 SIMATIC S7 控制器中
- 属于ISO 参考模型第7层(应用层)的服务
- 采用客户端-服务器原则(Client-Server-Principle), 服务器只能被访问
- 适用于所有的 SIMATIC 子网 (MPI, PROFIBUS 和工业以太网)
- 在系统组态期间为 S7 通讯建立 S7 连接, S7 连接属于静态连接
- 可以与同一个通讯伙伴建立多个连接,同一时刻可以访问的通讯伙伴的数量取决于 CPU 以及 CP 的连接资源
- S7-400 控制器使用 SFB BSEND/BRCV 进行数据的安全传送 (每次最大 64 K 字节), 当确认接 收方收到数据后, 数据传送才算真正完成
- S7-300 CPU 31x-2 PN/DP 以及 CPU 31x 加 CP 模板使用 SIMATIC\_NET\_CP 库或标准库中 的 FB BSEND/BRCV 与其他 S7-300 和 S7-400 进行数据的安全传送
- 使用 SFB USEND/URCV 可以实现数据和信息的快速、非安全传送。S7-400 每次最多传送 4 个数据包, S7-300 最多一个数据包。快速的数据传送无需确认
- 监控通讯方的 CPU 的运行状态, 可以控制伙伴 CPU 的起、停(仅限于 S7-400)

# 3. S7 通讯操作步骤(以一台 S7-400 和一台 S7-300 的工业以太网通讯为例)

### 3.1 硬件组态

### 3. 1. 1硬件连接

将 S7-400 与 S7-300 PLC 连到同一工业以太网上。将带有以太网网卡的 PC 机连到同一工业以太网上, 或将带有 MPI 网卡的 PC 机连到 S7-400/300 的 MPI 接口。如图 1 所示:

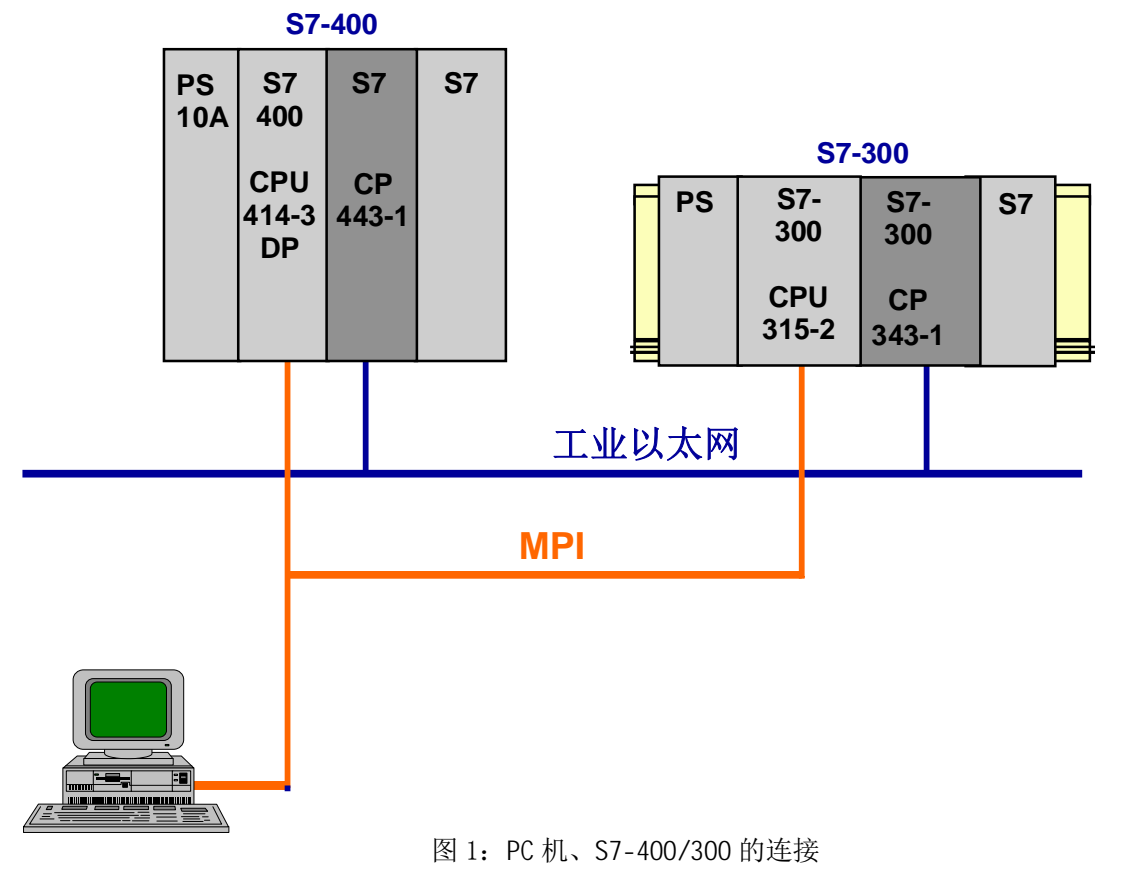

3. 1. 2新建项目

在 SIMATIC Manager 中新建一个项目, 名称为 S7\_Comm。如图 2 所示:

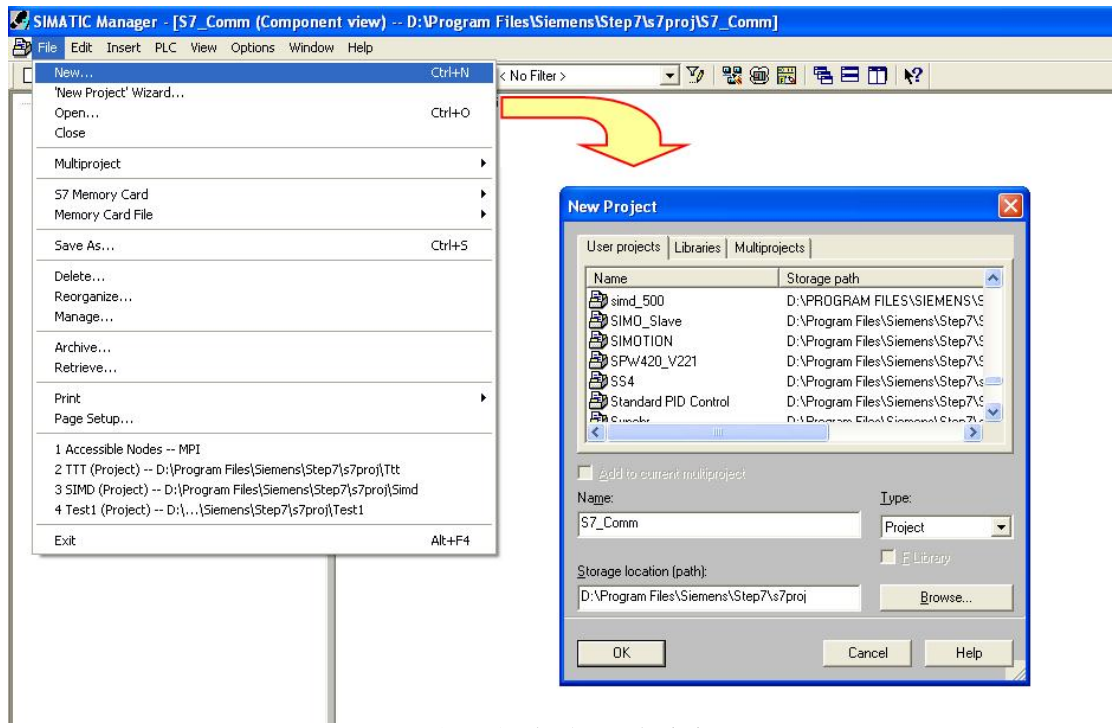

图 2: 新建项目, 名称为 S7 Comm

3. 1. 3插入一个 S7-400 站和一个 S7-300 站

在项目名称 S7\_Comm 下插入 SIMATIC 400 Station 和 S7-300 Station, 然后选中 400 站或 300 站, 双击右侧窗口中的"Hardware"进入 HW Config, 分别对两个站进行硬件组态。从硬件组态目录中依 次插入机架、电源、CPU\*、以及以太网 CP。在插入以太网 CP 时会弹出网络属性窗口, 设置 CP 上 以太网接口的网络参数。以太网模板的 IP 地址分别设置成: 192.168.0.1 和 192.168.0.2。如图 3 和图 4 所示:

\* 提示: 可以在 CPU 属性中激活 MB0 作为时钟信号, 以便将来调用程序时使用。

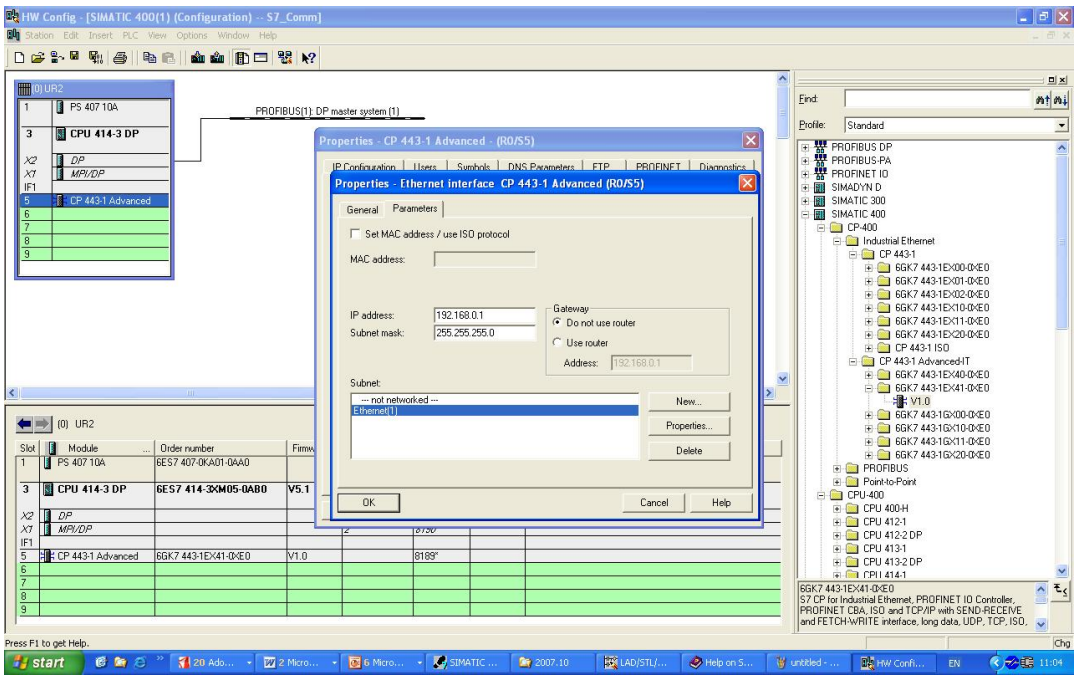

图 3: S7-400 站硬件组态, 设置 CP443-1 的 IP 地址

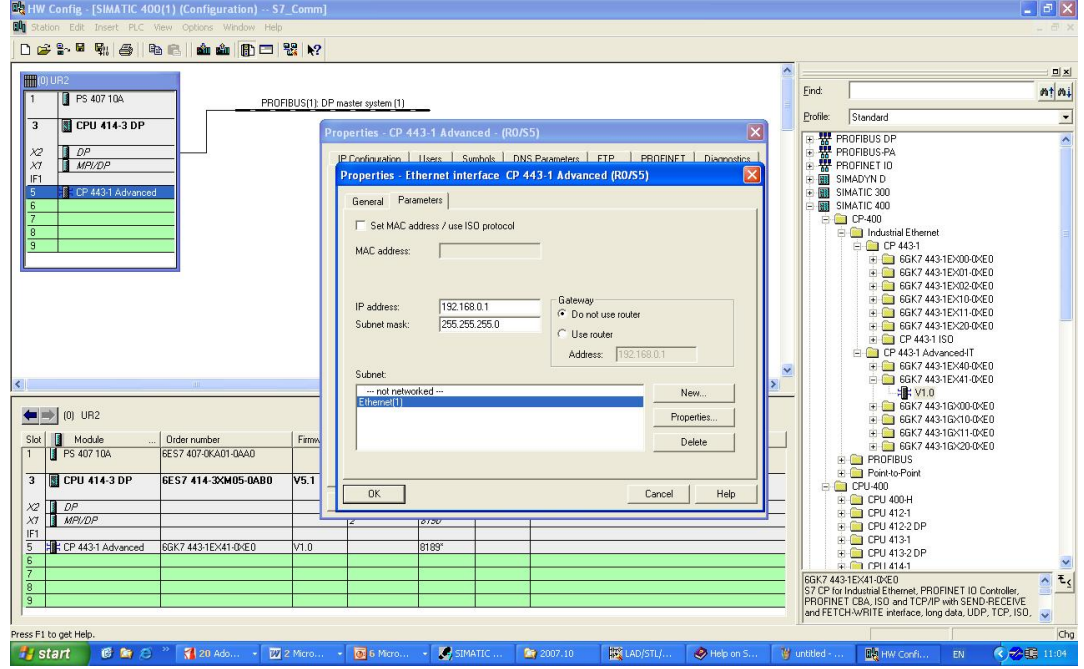

图 4: S7-300 站硬件组态, 设置 CP343-1 的 IP 地址

硬件组态完成后, 分别进行编译、下载。如果没有错误, 接下来进入 NetPro 进行网络组态。

3. 2 建立 S7-连接

从 SIMATIC Manager 或 HW Config 点击网络组态按钮 进入 NetPro 进行网络组态。

用鼠标选中 S7-400 的 CPU, 窗口的下半部出现一个表格。在表格的空白处点击鼠标右键, 选择 Insert New Connection, 插入一个新连接。如图 5 所示:

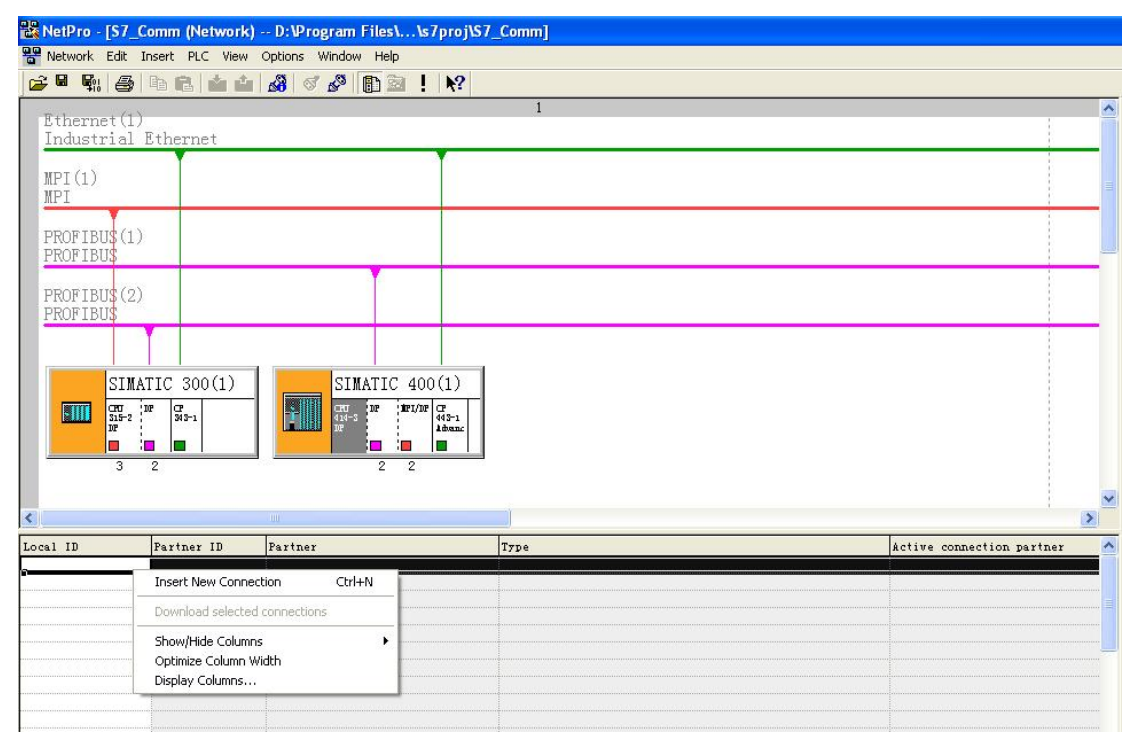

图 5: 在 NetPro 中组态 S7-400 CPU 的 S7-连接

选择 Insert New Connection 后弹出插入新连接对话框。

在插入新连接对话框 "Insert New Connection" 的 Connection Partner 中选择连接伙伴 CPU 315-2 DP,

在 Connection Type 中选择连接类型 S7 connection。如图 6 所示:

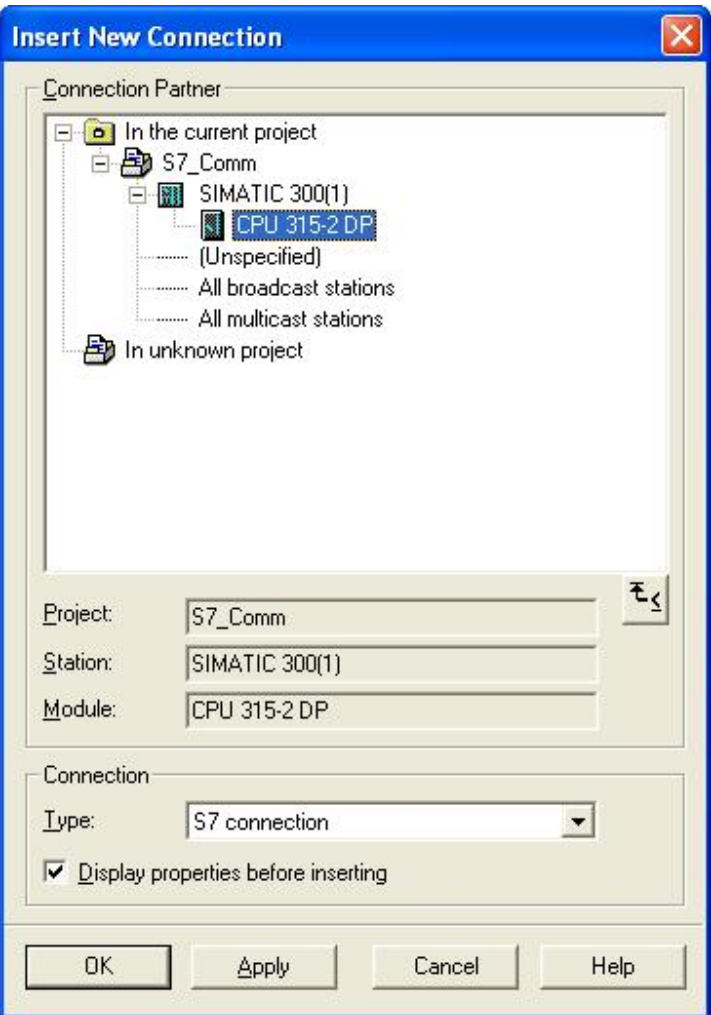

图 6: 为 S7-400 CPU 插入新的 S7 连接

保留 "Display properties before inserting" , 点击 OK。

点击 OK 后, 弹出 S7 connection 属性窗口, 如图 7 所示:

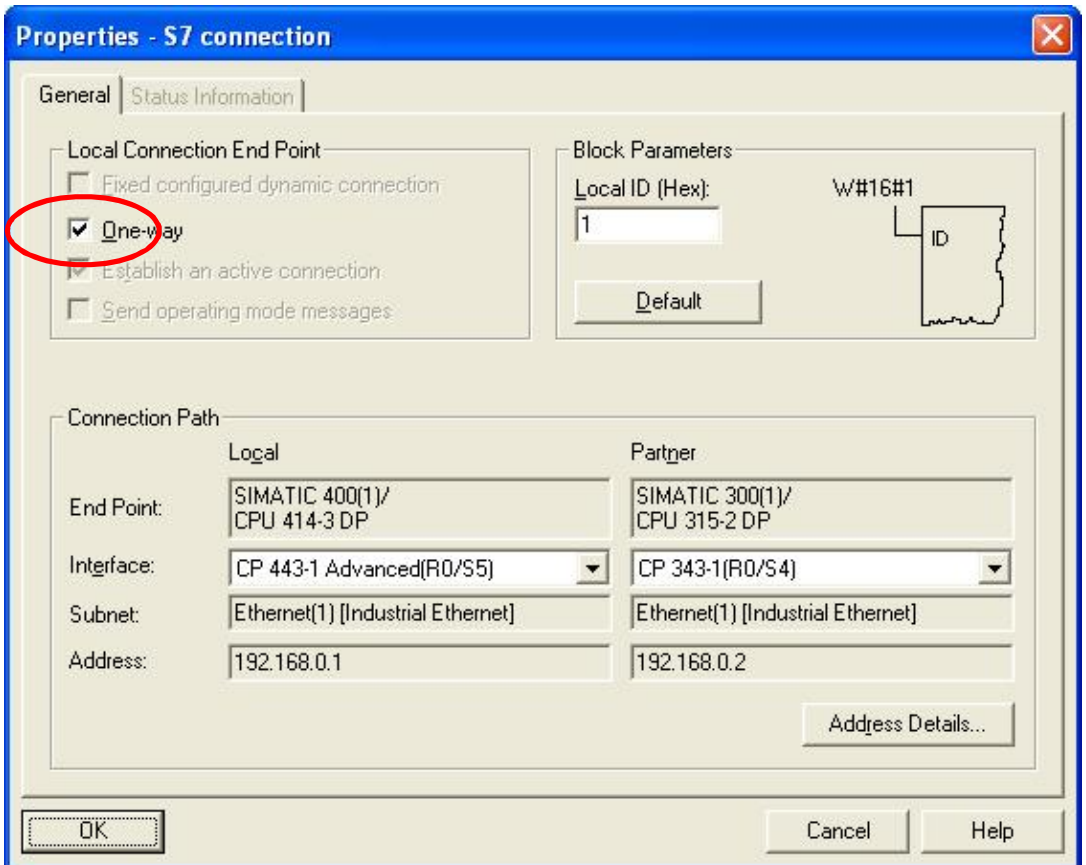

图 7: S7-400 CPU 的 S7 connection 属性, 单边

窗口的左上角默认设置为单边(One-way), 本地 CPU 作 Client, 伙伴 CPU 作 Server, Client 访问 Server。可以利用单边功能块(GET, PUT)进行单边访问。右上角为调用 GET, PUT 功能块时的编 程提示, 提示编程时怎样填写 ID 输入端。用鼠标点击右下角的"Address Details…" 按钮, 可以查看 详细地址信息。

详细地址信息, 如图 8 所示:

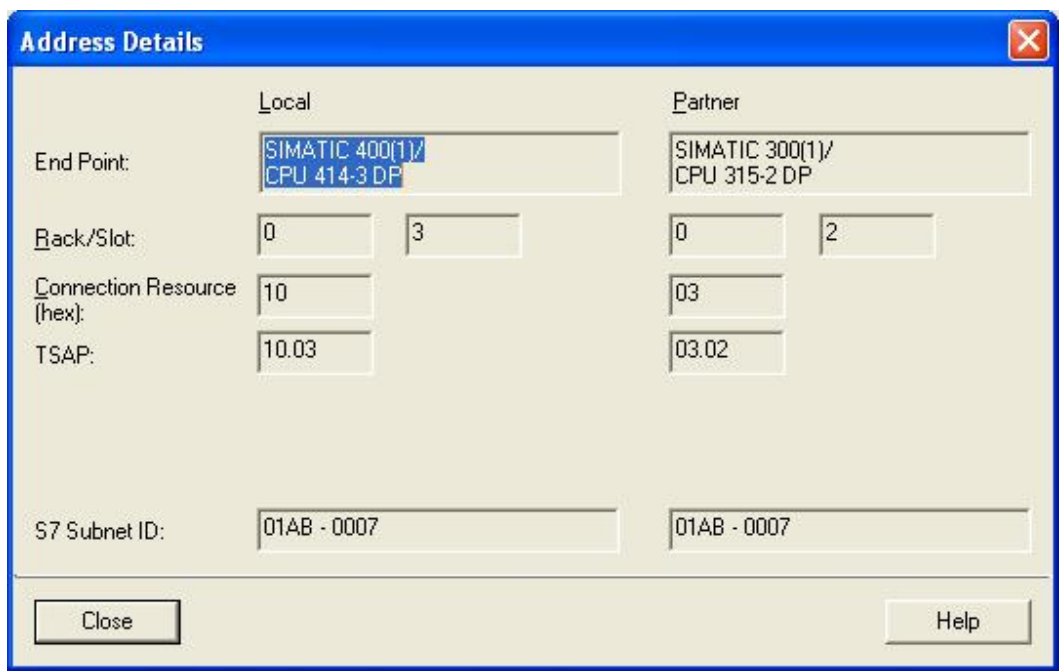

图 8: S7-400 CPU 的 S7 connection 的详细地址信息, 单边

关闭对话窗口,表格中出现一个连接:

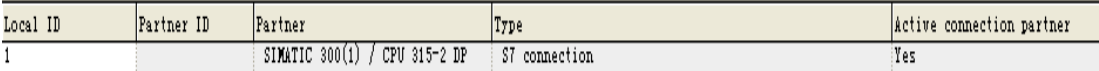

伙伴 CPU 也占用一个连接。但选择伙伴 CPU 后表格中不显示连接(可以由此识别单边连接)。 点击存盘编译。然后选中本站,点击将连接下载到本 CPU。建立单边连接时伙伴 CPU 下不显示连接, 也无需下载。

提示: 单边连接只需客户端侧单边下载!

若在图 7 中取消左上角的 "One-way" 选择则变成双边(Two-way), 本地 CPU 和伙伴 CPU 既作 Client, 又作 Server。不但可以利用单边功能块(GET, PUT)进行单边访问,而且可以利用双边功能 块(BSEND/BRCV, USEND/URCV)进行双边访问。右上角为调用 GET, PUT, BSEND/BRCV, USEND/URCV 功能块时的编程提示, 提示编程时怎样填写 ID 输入端。如图 9 所示:

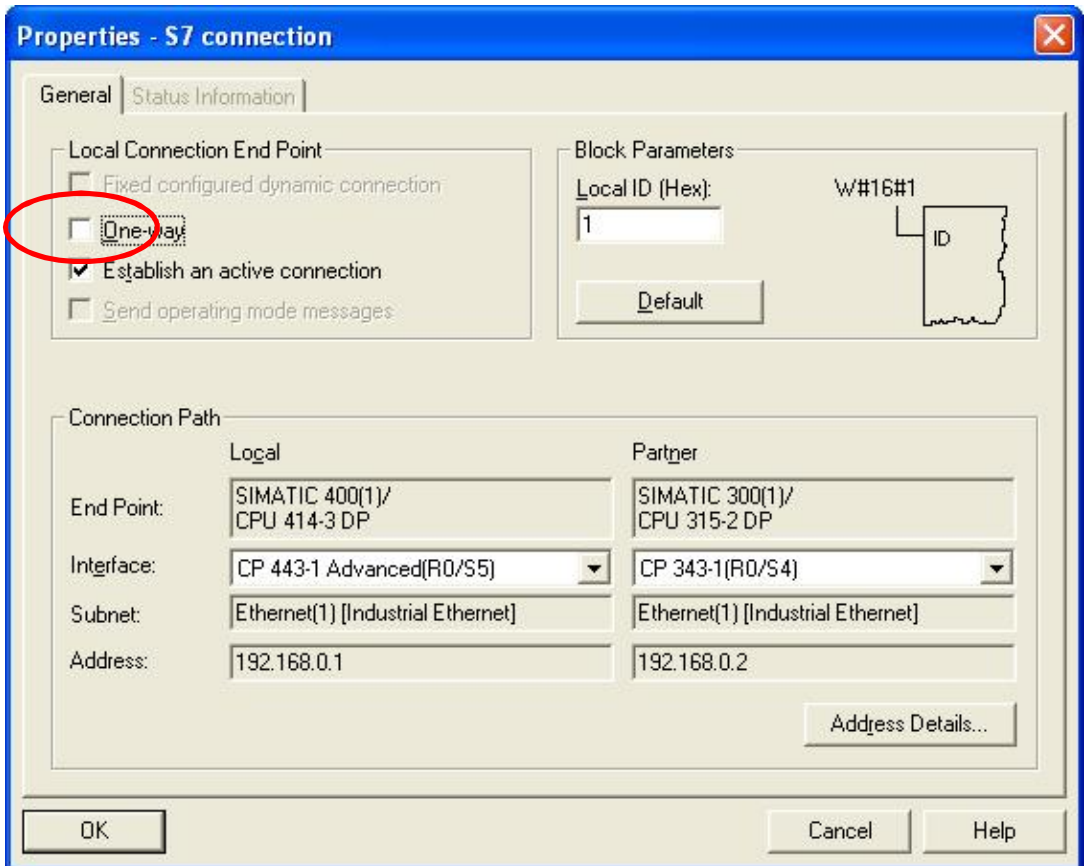

图 9: S7-400 CPU 的 S7 connection 属性, 双边

选择双边时,可以选择"Establish an active connection (建立主动连接)"。如果这里取消选择 "Establish an active connection", 那么伙伴自动选择。

用鼠标点击右下角的"Address Details…"按钮(若按钮是灰的可以关闭属性窗口,再打开属性窗口), 可以查看详细地址信息。

详细地址信息, 如图 10 所示:

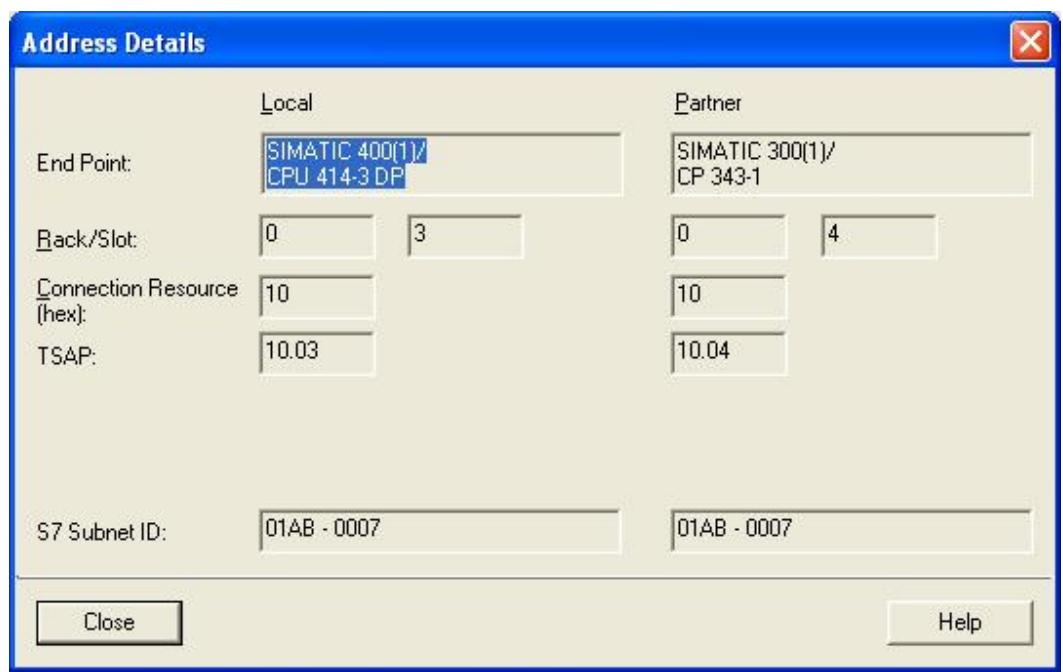

图 10: S7-400 CPU 的 S7 connection 的详细地址信息, 双边

关闭对话窗口,表格中出现一个连接:

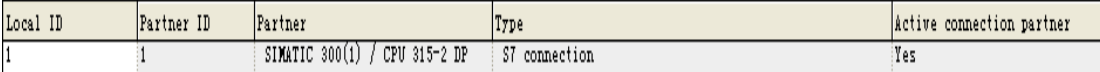

伙伴 CPU 也占用一个连接。选择伙伴 CPU 后表格中也显示一个连接(可以由此识别双边连接)。

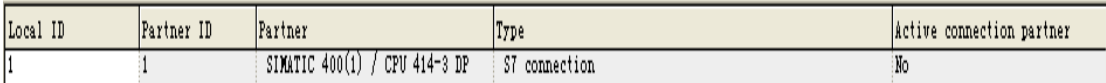

点击 <mark>嘟</mark> 存盘编译。然后分别选中本站和伙伴站,分别点击 <mark>""</mark> 将连接下载到本 CPU 和伙伴 CPU。 提示: 双边连接两个连接伙伴都需要下载!

3. 3 编写 PLC 程序, 调用通讯功能块

S7-400 用于 S7 连接的通讯功能块位于标准库下的系统功能块中, 如图 11 所示: S7-300 用于 S7 连 接的功能块(又叫可装载功能块)位于标准库下的通讯功能块中(用于版本 V2.0 以上的 CPU), 如 图 12 所示:

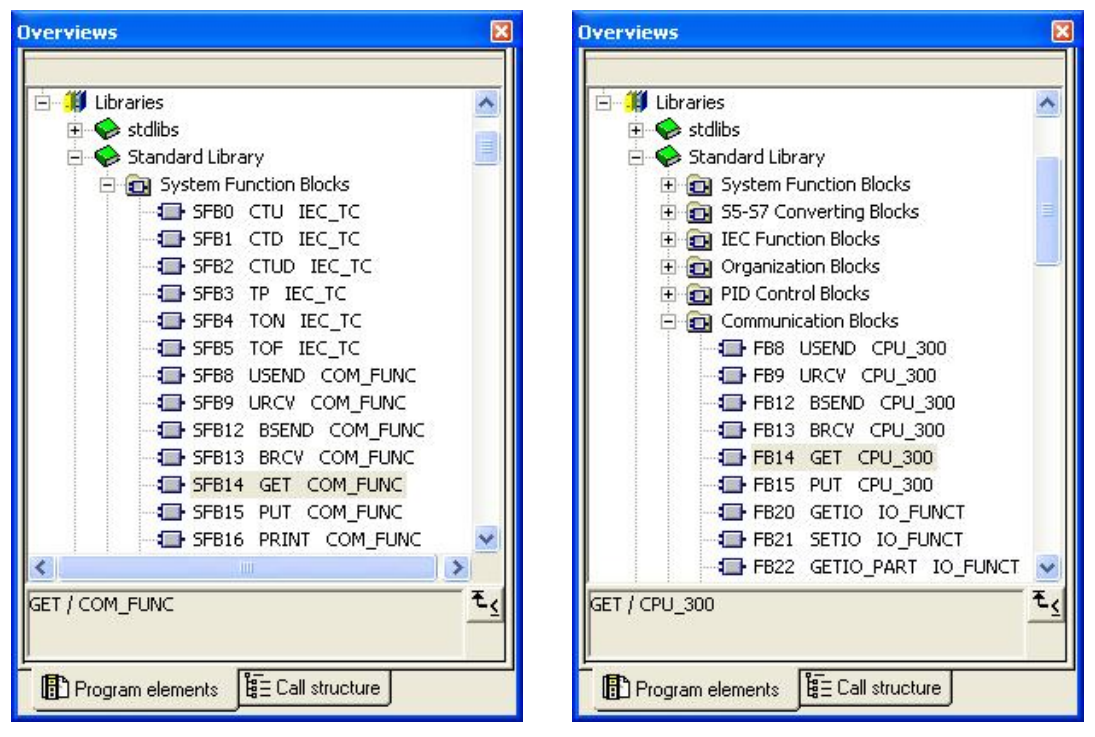

图 11: S7-400 用于 S7 连接的功能块 图 12: S7-300 用于 S7 连接的功能块

3. 3. 1 单边功能块 SFB14 GET, 将伙伴 CPU 数据读取到本 CPU 数据区

CALL "GET" , DB14

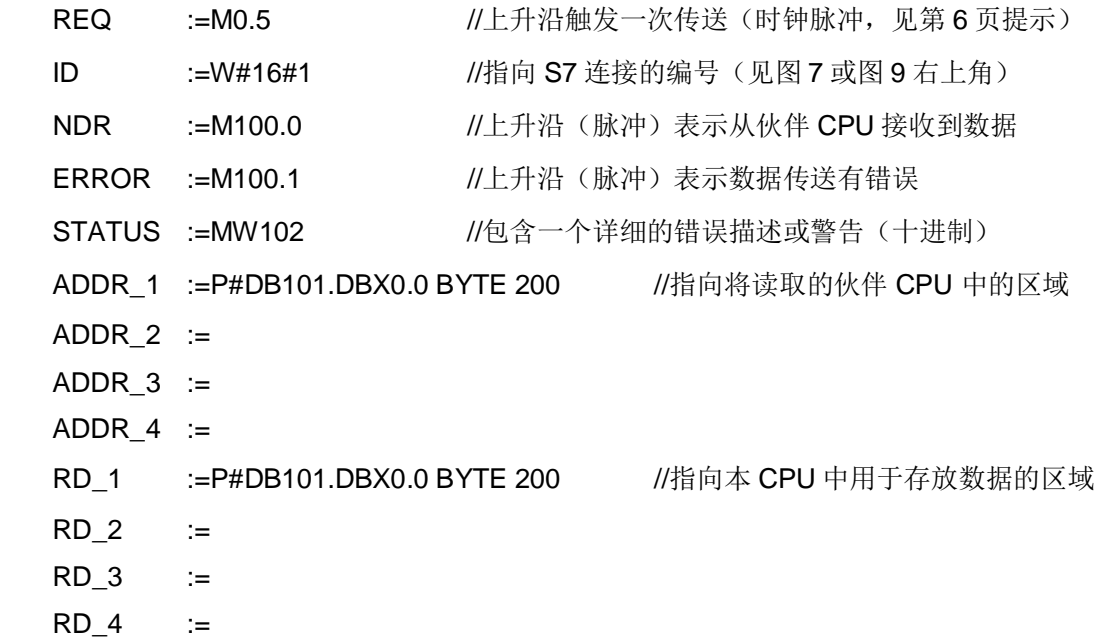

3. 3. 2 单边功能块 SFB15 PUT, 将本 CPU 数据发送到伙伴 CPU 数据区

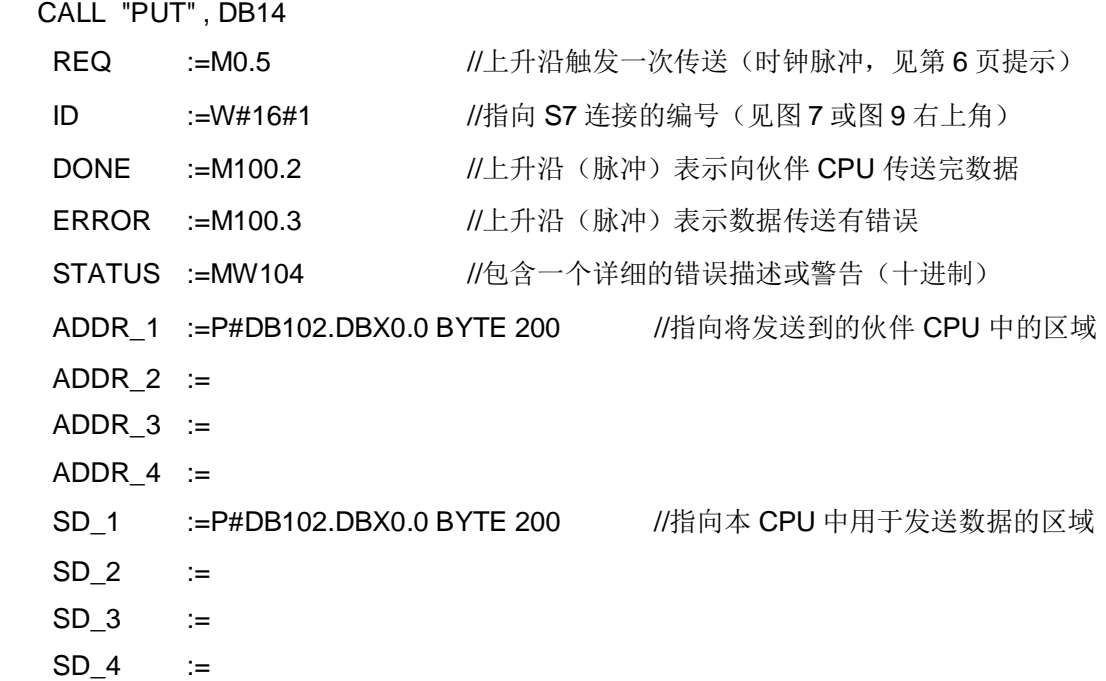

3. 3. 3 双边功能块 SFB12 BSEND (伙伴 CPU 中调用接收块 BRCV)

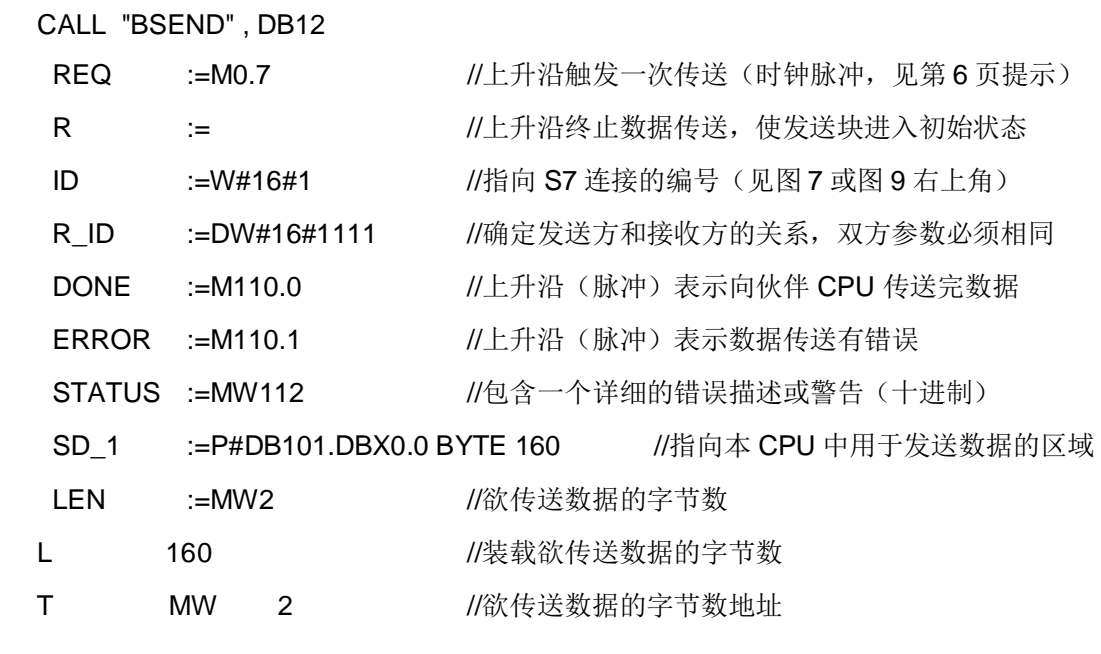

3. 3. 4 双边功能块 SFB13 BRCV (伙伴 CPU 中调用发送块 BSEND)

CALL "BRCV" , DB12

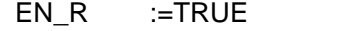

//置位表示准备接收数据

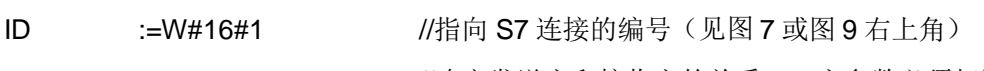

R\_ID :=DW#16#1111 //确定发送方和接收方的关系, 双方参数必须相同

NDR :=M110.0 //上升沿 (脉冲) 表示从伙伴 CPU 接收到数据

ERROR := M110.1 //上升沿 (脉冲) 表示数据传送有错误

STATUS :=MW112 //包含一个详细的错误描述或警告(十进制)

RD\_1 :=P#DB101.DBX0.0 BYTE 160 //指向本 CPU 中用于接收数据的区域

LEN :=MW2 //接收到数据的字节数

3. 3. 5 双边功能块 SFB8 USEND 和 SFB9 URCV (参数同 BSEND 和 SRCV,略)

### 4. S7 通讯传送的数据长度

4. 1 S7-300 与 S7-300/400 通讯时, 只有 1 个数据区:

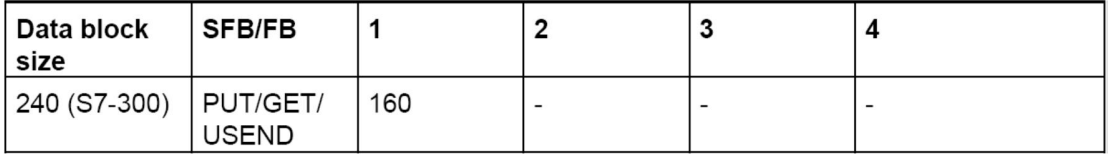

4. 2 S7-400 与 S7-300 通讯时, 有 4 个数据区:

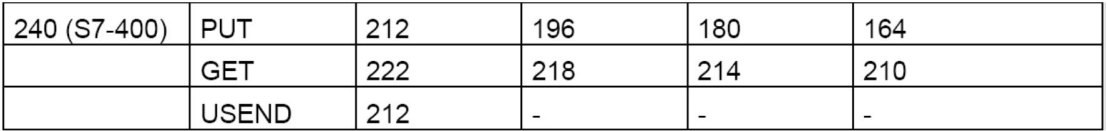

数据区数据长度的含义(以功能块 PUT 为例):

仅用一个数据区时, 数据长度是 212 字节;

用两个数据区时, 数据总长度是 196 字节;

用三个数据区时, 数据总长度是 180 字节;

用四个数据区时, 数据总长度是 164 字节。

 $(TE)$ 

4. 3 S7-400 与 S7-400 通讯时, 有 4 个数据区:

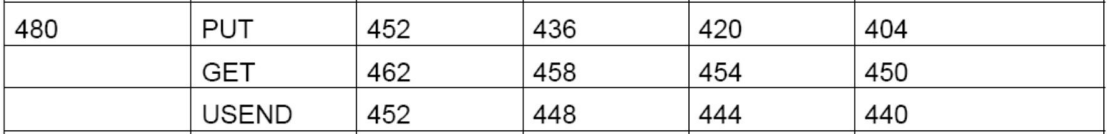

## 5. S7-CPU/CP 的连接资源

## 5. 1 CPU 的连接资源

一个 CPU 能够建立多少个连接, 一个 CP 允许建立多少个连接是有限的。这个限制叫做连接资源。连 接资源可以从样本中查出, 例如: S7-CPU 414 的连接资源是 32, 如表 1 所示; S7-CPU 315 的连接 资源是16, 如表2 所示。连接资源包括 PG 通讯、OP 通讯、S7 基本通讯和 S7 通讯的连接。PG 通 讯至少预留一个连接, OP 通讯至少预留一个连接, 有些 S7-300 CPU 还默认预留一些 S7 基本通讯的 连接。

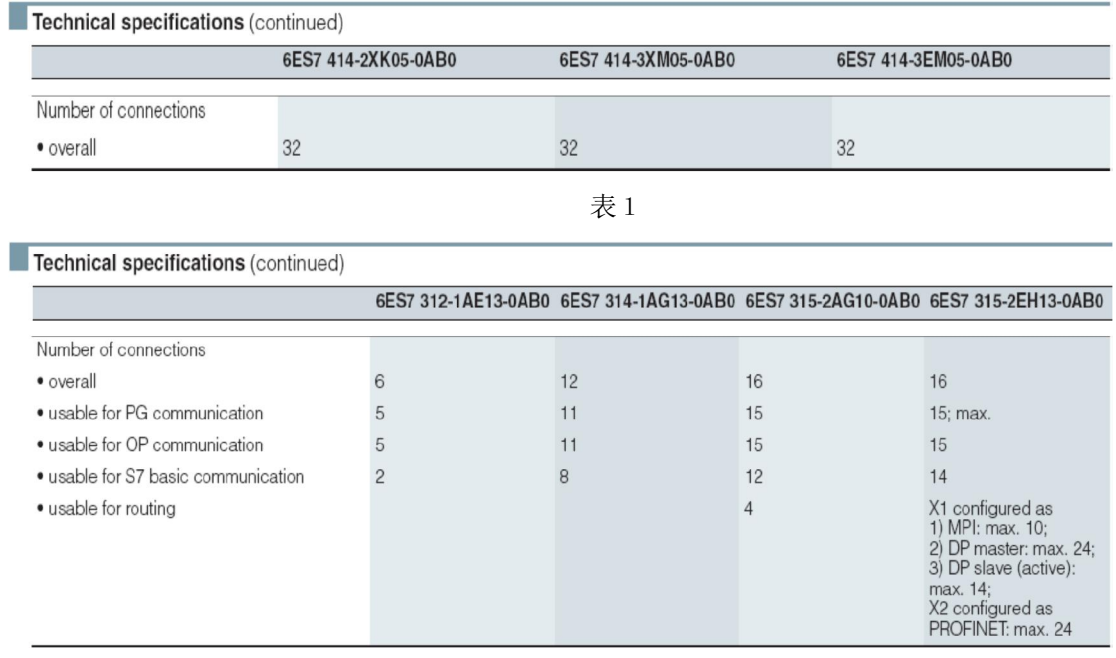

表 2

S7-300 CPU 可以通过硬件组态设置预留的连接资源数, 预留的连接资源其它连接类型不能占用。如

图 13 所示:

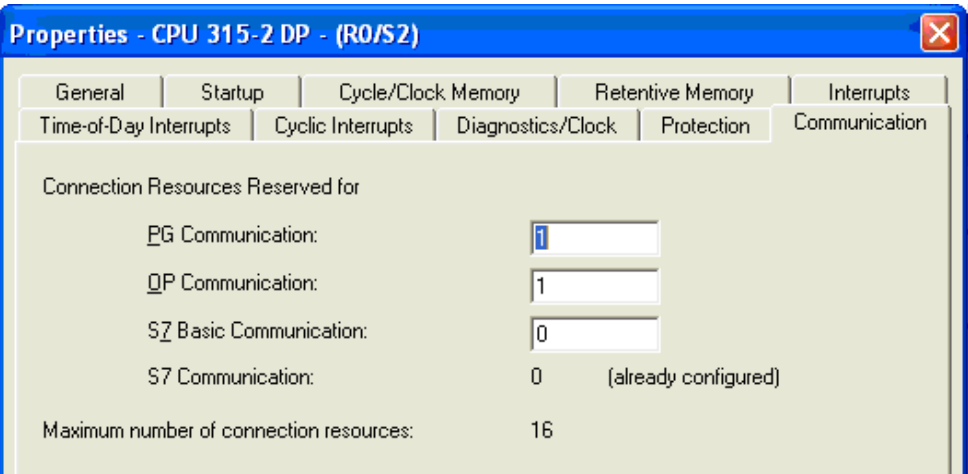

图 13: CPU 315-2 DP 的属性 " Communication"

#### 5. 2 CP 的连接资源

CP 也有连接资源, 例如: CP 443-1 Advanced 的连接资源是 128, 如表 3 所示; CP 343-1 的连接资 源是 16, 如表 4 所示。

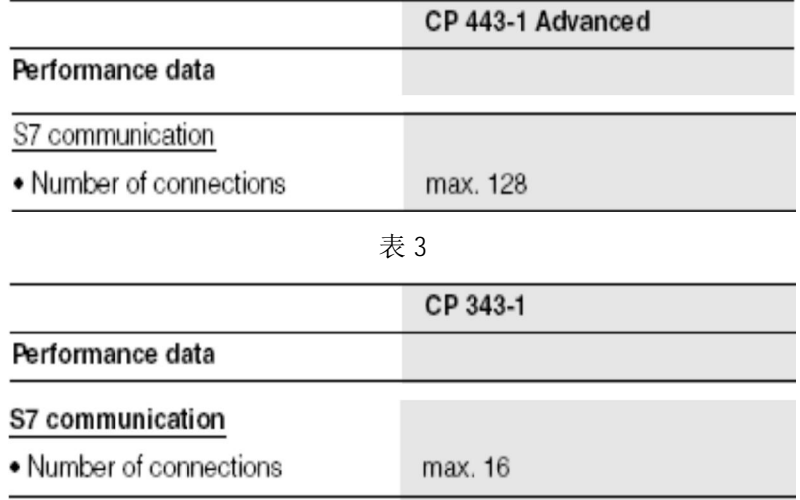

表 4

### 5. 3 连接资源的占用

S7-300/400 CPU 可以通过其集成的接口或 CP 上的接口建立连接。

当 S7-400 CPU 通过 CP 接口建立连接时, 不论是 Server 还是 Client, 都占用 CPU 一个连接, 占用 CP 一个连接。

当 S7-300 CPU 通过 CP 接口建立连接时, 如果是 Server, 那么占用 CPU 一个连接, 占用 CP 一个 连接; 如果是 Client, 那么仅占用 CP 一个连接, 不单独占用 CPU 连接。整个 CP 仅占用 CPU 一个 连接。

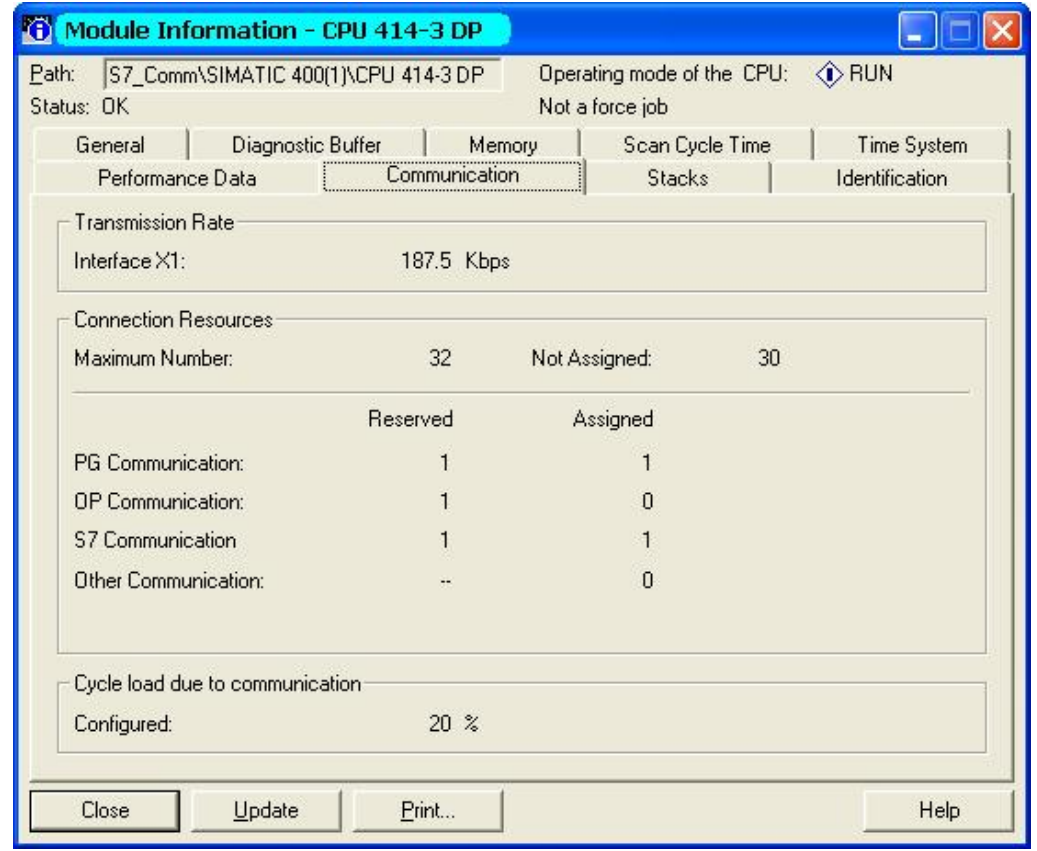

可以通过 CPU 的模版信息在线察看 CPU 连接资源的占用情况, 如图 14 所示:

图 14: CPU 414-3 DP 的模板信息 " Communication"

## 6. 怎样建立与本项目或其它项目中 S7-300/400 通讯的单边连接(以 S7-300 侧为例)

从 SIMATIC Manager 或 HW Config 点击网络组态按钮 <u>BR</u> 进入 NetPro 进行网络组态。 用鼠标选中 S7-300 的 CPU, 窗口的下半部出现一个表格。在表格的空白处点击鼠标右键, 选择 Insert New Connection, 插入一个新连接。如图 15 所示:

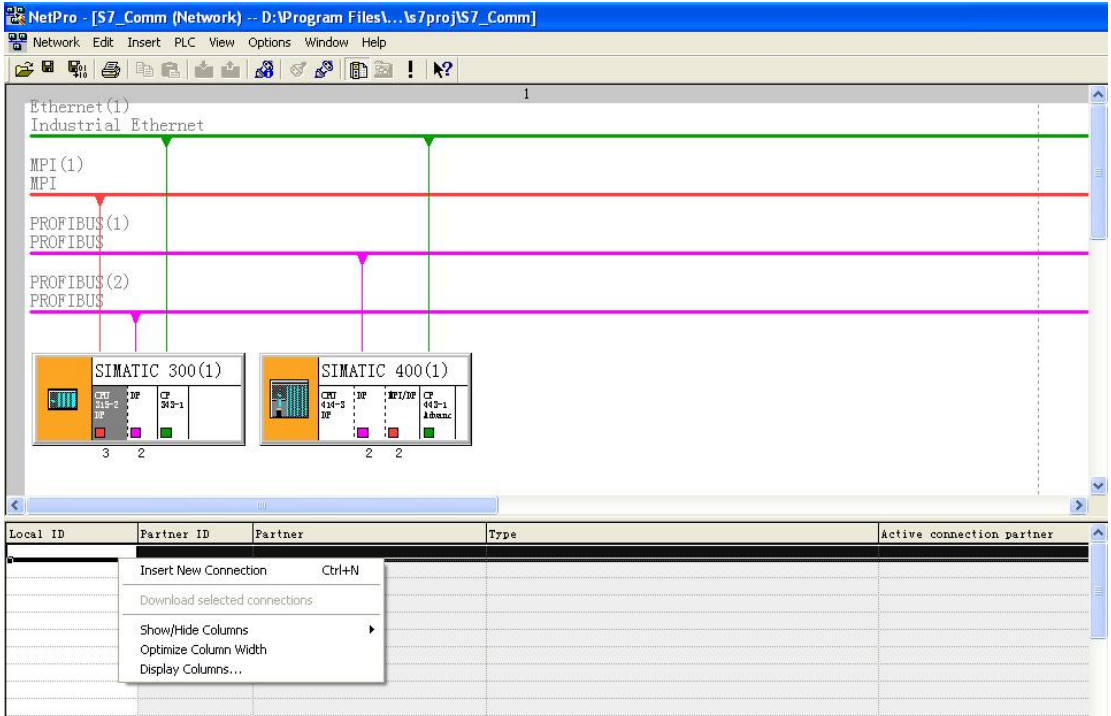

图 15: 在 NetPro 中组态 S7-300 CPU 的 S7-连接

选择 Insert New Connection 后弹出插入新连接对话框。

在插入新连接对话框"Insert New Connection" 的 Connection Partner 中选择连接伙伴

(Unspecified), 在 Connection Type 中选择连接类型 S7 connection。如图 16 所示:

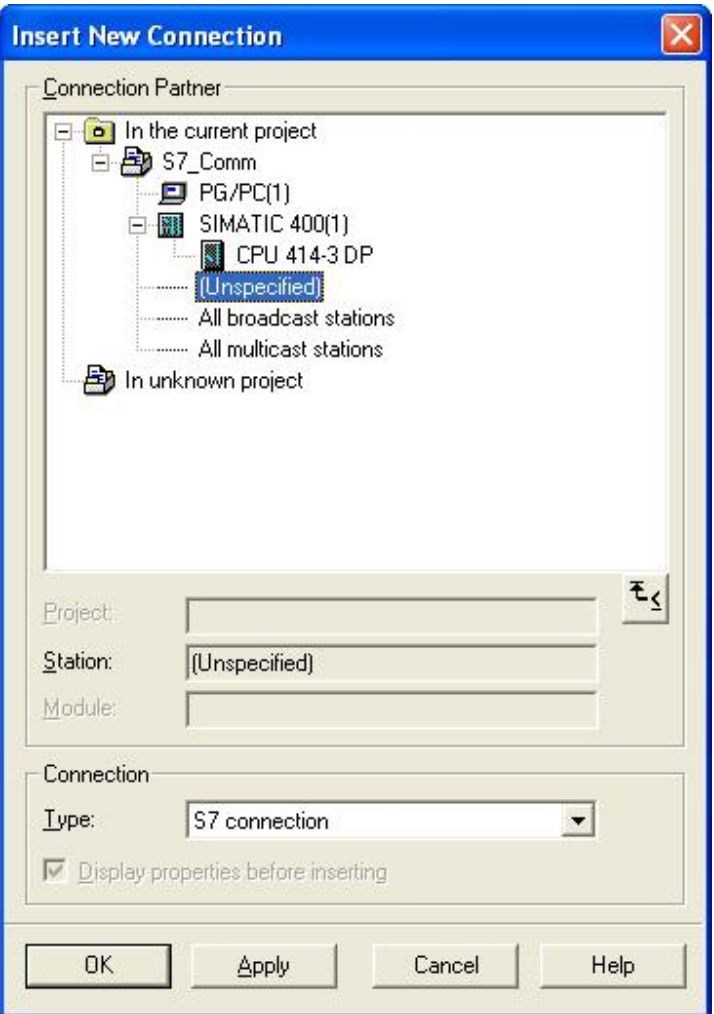

图 16: 为 S7-300 CPU 插入新的 S7 连接

点击 OK。

点击 OK 后, 弹出 S7 connection 属性窗口, 如图 17 所示:

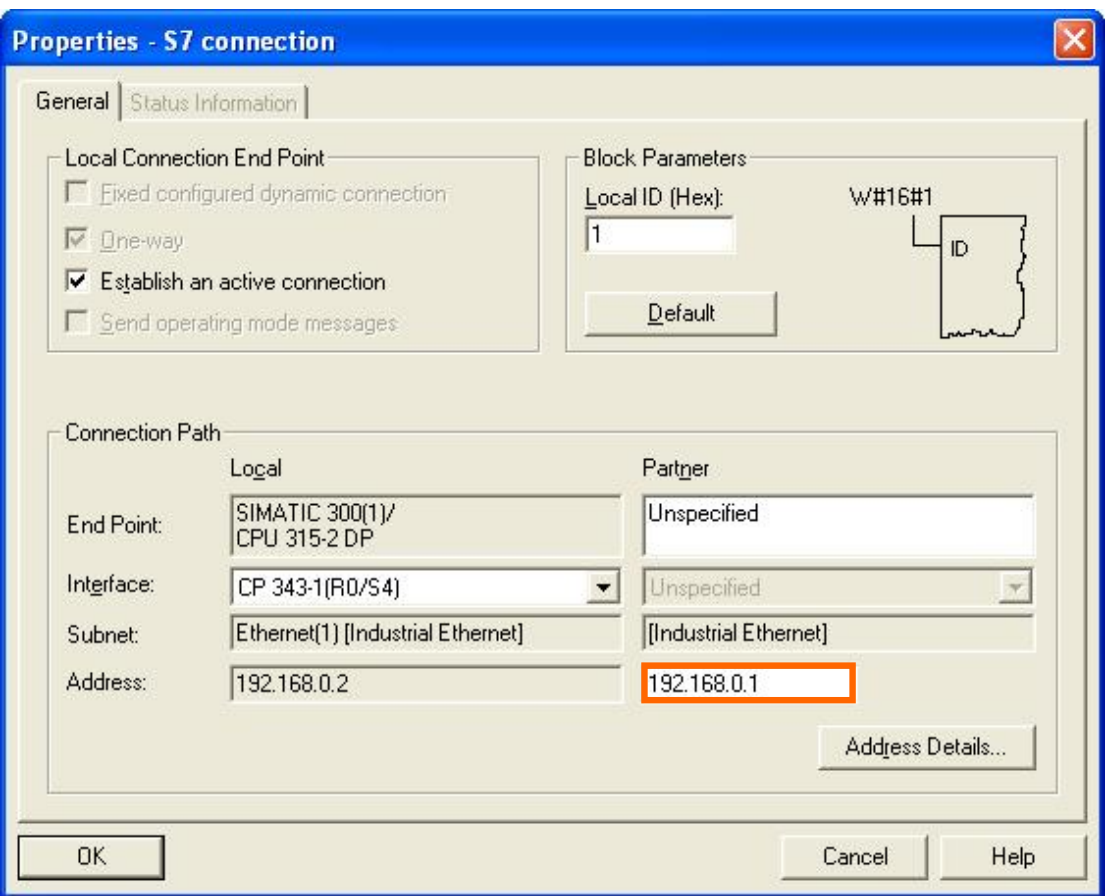

图 17: S7-300 CPU 的 S7 connection 属性, 单边

窗口的左上角默认设置为单边(One-way), 且不能更改。本地 CPU 作 Client, 伙伴 CPU 作 Server, Client 访问 Server。可以利用单边功能块(GET, PUT)进行单边访问。保留选择"Establish an active connection (建立主动连接)"。右上角为调用 GET, PUT 功能块时的编程提示, 提示编程时怎样填写 ID 输入端。"Partner" 下方的 "Address" 需要填写伙伴地址, 这里应填写 S7-400 CP 的地址: 192.168.0.1, 参见图 17 (上面)。

用鼠标点击右下角的"Address Details…" 按钮, 填写伙伴的槽口号, 如图 18 所示:

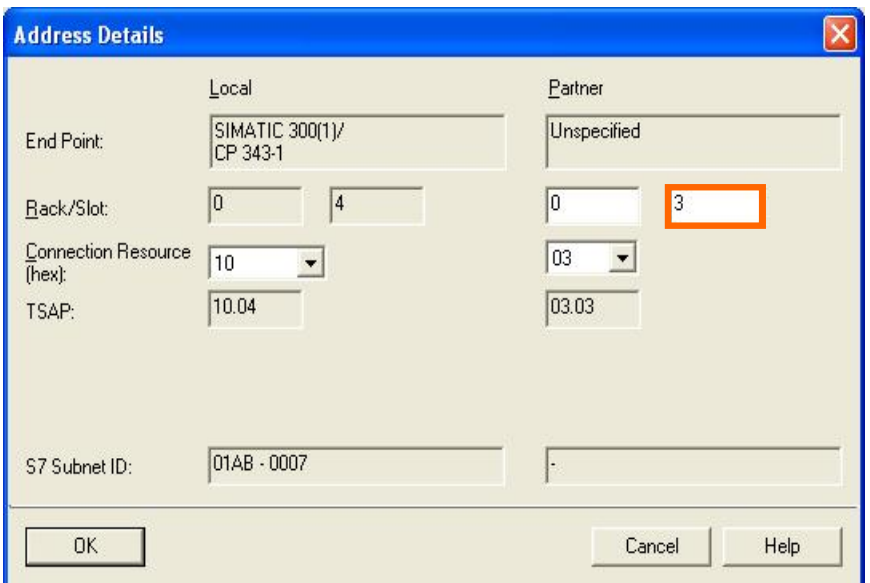

图 18: S7-300 CPU 的 S7 connection 的详细地址信息, 单边 (没有标出的区域为默认值)

这里伙伴的槽口号应填写 S7-400 CPU 的槽口号: 3, 连接资源号 "Connection Resource" 03 表示自 由连接,不指定具体的连接资源号〈指定的连接资源号从10开始,十六进制)。与伙伴建立单边连 接时, 必须将伙伴的连接资源号选择成 03 自由连接, 参见图 18 (上面)。

关闭对话窗口,表格中出现一个连接:

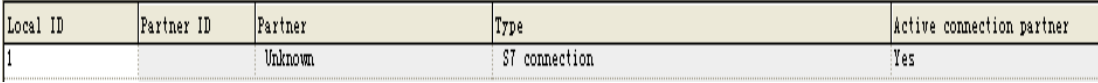

伙伴 CPU 也占用一个连接, 但不显示连接。伙伴 CPU 可以在也可以不在本项目中。

点击 <mark>牽</mark> 存盘编译。然后选中本站,点击 <mark>剑 </mark>将连接下载到本 CPU。建立单边连接时伙伴 CPU 无需建 立连接, 也无需下载。

提示: 单边连接只需客户端侧单边下载!

# 7. 怎样建立与其它项目中 S7-300/400 通讯的双边连接

从 SIMATIC Manager 或 HW Config 点击网络组态按钮 입 用鼠标选中 S7-300 的 CPU, 窗口的下半部出现一个表格。在表格的空白处点击鼠标右键, 选择 Insert New Connection, 插入一个新连接。如图 19 所示:

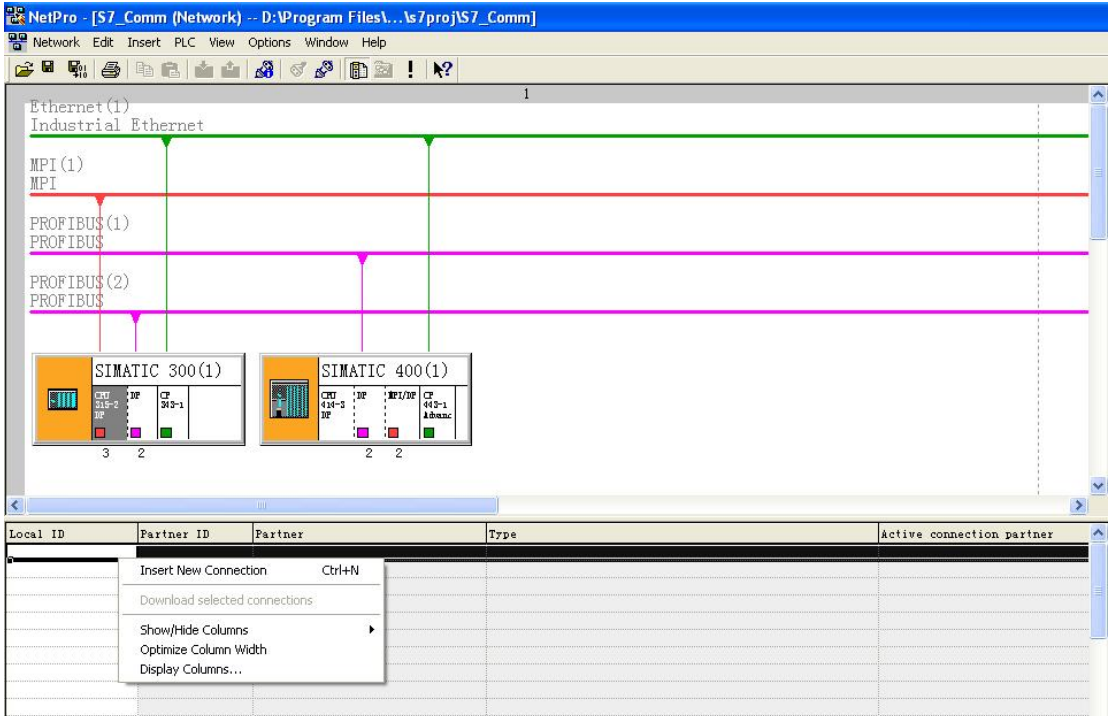

图 19: 在 NetPro 中组态 S7-300 CPU 的 S7-连接

选择 Insert New Connection 后弹出插入新连接对话框。

在插入新连接对话框"Insert New Connection" 的 Connection Partner 中选择连接伙伴

(Unspecified), 在 Connection Type 中选择连接类型 S7 connection。如图 20 所示:

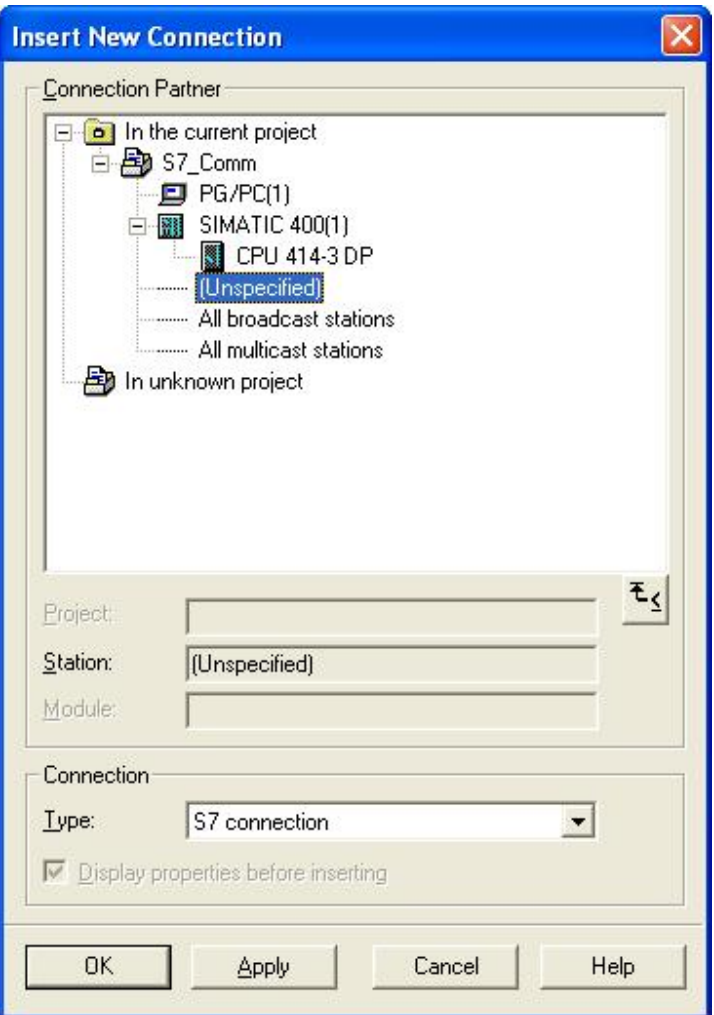

图 20: 为 S7-300 CPU 插入新的 S7 连接

点击 OK。

点击 OK 后, 弹出 S7 connection 属性窗口, 如图 21 所示:

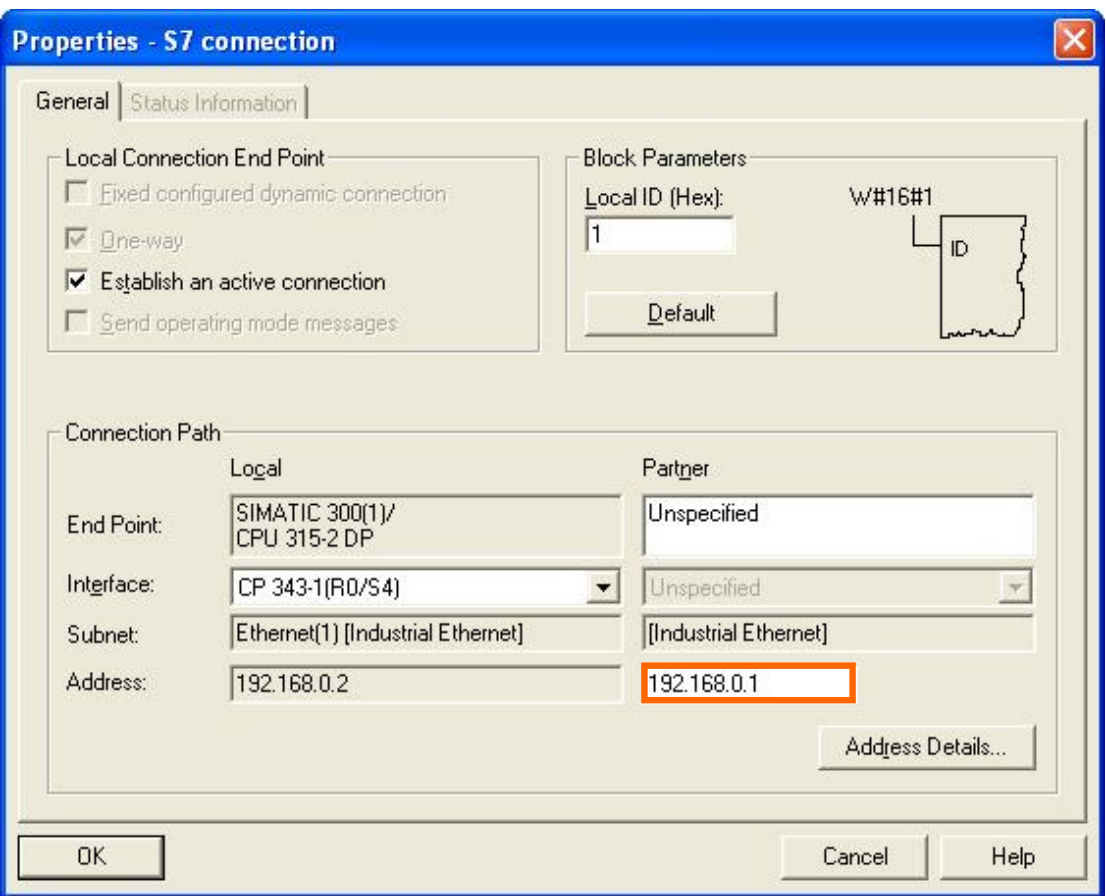

图 21: S7-300 CPU 的 S7 connection 属性, 默认为单边

窗口的左上角默认设置为单边(One-way), 且不能更改。本地 CPU 作 Client, 伙伴 CPU 作 Server, Client 访问 Server。可以利用单边功能块(GET, PUT)进行单边访问。右上角为调用 GET, PUT 功 能块时的编程提示, 提示编程时怎样填写 ID 输入端。"Partner" 下方的 "Address" 需要填写伙伴地址, 这里应填写 S7-400 CP 的地址: 192.168.0.1, 参见图 21 (上面)。

用鼠标点击右下角的"Address Details…" 按钮, 选择通讯伙伴的连接资源"Connection Resource (hex)", 填写通讯伙伴的槽口号和连接资源号, 如图 22 所示:

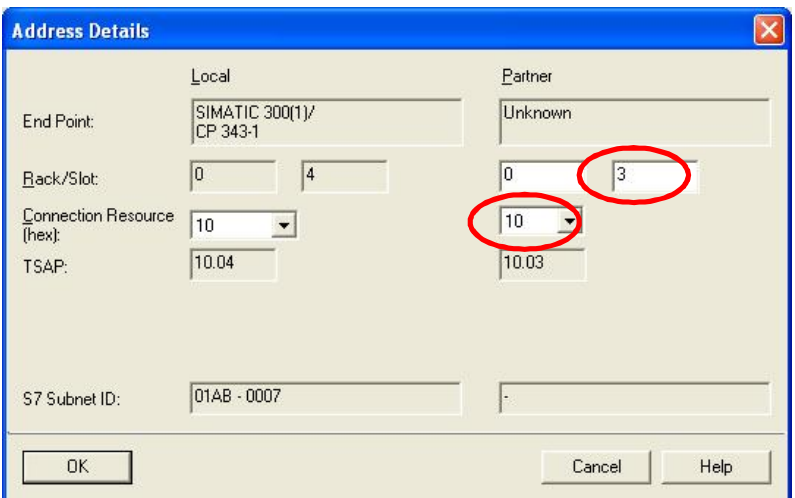

图 22: S7-300 CPU 的 S7 connection 的详细地址信息, 双边(没有标出的区域为默认值) 这里伙伴的槽口号和连接资源号应填写伙伴 CPU (S7-400 CPU) 本地 "Local" 下方的槽口号: 3, 和 连接资源号: 10, 参见图 22 (上面) 和图 23:

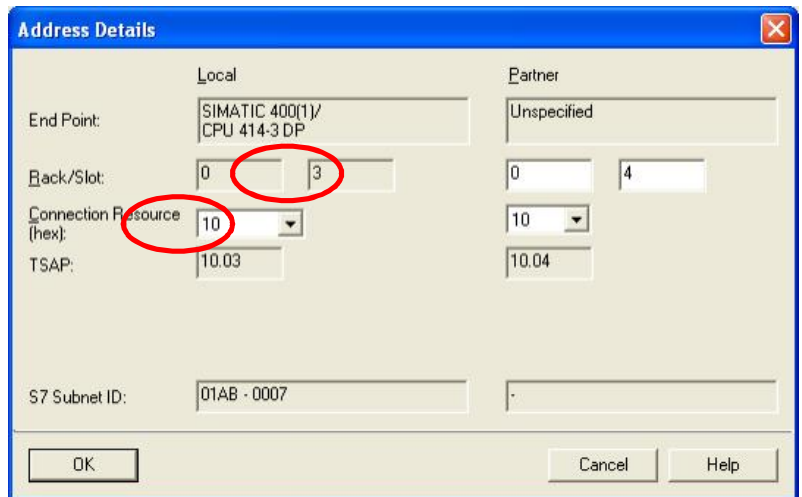

图 23: S7-400 CPU 的 S7 connection 详细地址信息, 双边

这里伙伴的槽口号和连接资源号应填写伙伴 CPU (S7-400 CPU) 本地 "Local" 下方的槽口号: 3, 和 连接资源号: 10, 参见图 22 (上面) 和图 23:

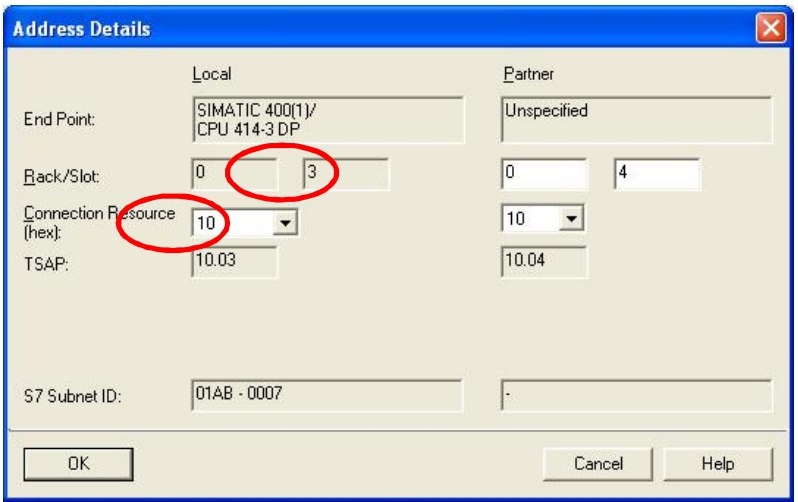

图 23: S7-400 CPU 的 S7 connection 详细地址信息, 双边

若伙伴 CPU 也建立这样一个连接, 则本地 CPU 和伙伴 CPU 既作 Client, 又作 Server。不但可以利 用单边功能块(GET, PUT)进行单边访问,而且可以利用双边功能块(BSEND/ BRCV, USEND/URCV)进行双边访问。

注意: 双方只能有一方保留选择 "Establish an active connection (建立主动连接)", 另一方必须取 消选择。

关闭对话窗口,表格中出现一个连接:

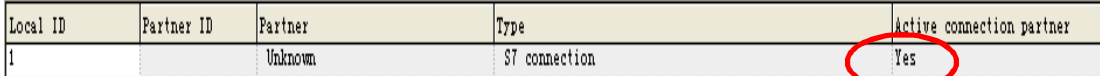

伙伴 CPU 的连接(需要单独组态, 操作同上)。

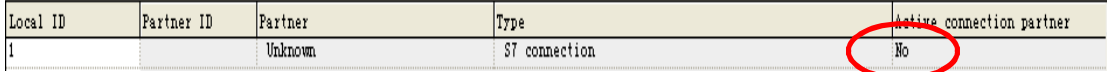

点击 <mark>❤️ 存盘编译。然后选中本站,点击 <sup>sh</sup> 将连接下载到本 CPU。伙伴 CPU 的操作相同。</mark> 提示: 双边连接两个连接伙伴都需要下载!

## **8. 哪些接口支持 S7-Server, 哪些接口支持 S7-Client**

1. S7-Server 只能被动建立单边 S7 connection; S7-Client 可以主动建立单边 S7 connection, 也可 以与另一 S7-Client 建立双边 S7 connection。

2. 所有 S7-400 CPU 以及 CP 的接口都可以同时作 S7-Server 和 S7-Client。S7-400 CP 的接口可以 看作是 CPU 接口的扩展。

3. S7-300 CPU 分成以下几种情况:

MPI 接口

● S7-300 CPU 的集成 MPI 接口只能作 S7-Server;

**PROFIBUS** 接口

- S7-300 CPU 的集成 PROFIBUS 接口只能作 S7-Server;
- S7-300 CPU V1.2 以上 + CP 342-5DA02 V5.0 以上的 PROFIBUS 接口可以同时作 S7-Server 和 S7-Client:

以太网接口

- S7-300 CPU 的集成 PN 接口可以同时作 S7-Server 和 S7-Client;
- S7-300 CPU + CP 343-1Lean 的以太网接口只能作 S7-Server;

S7-300 CPU V1.2 以上 + CP 343-1EX11 以上的以太网接口可以同时作 S7-Server 和 S7-Client。